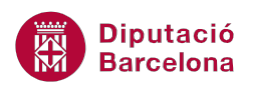

## **UNITAT L'AGENDA I EL CALENDARI**

## **Activitat Global. Pas a pas**

Estant en el programari Ms Outlook realitzar els següents punts:

- **1.** Crear un contacte amb les següents dades:
	- Nom sencer: "Martí Pol i Buigues"
	- Arxivar com: "Pol i Buigues, Martí"
	- Correu electrònic: "pol@fictici.cat"
	- Mostrar el contacte com a "Martí Pol i Buigues (pol@fictici.cat)"
	- Assignar una imatge qualsevol al contacte
- **2.** Crear un altre contacte amb les següents dades:
	- Nom sencer: "Mònica Oltra Mena"
	- Arxivar com: "Oltra Mena, Mònica"
	- Correu electrònic: "monica.oltra@fictici.cat"
	- Assignar una imatge diferent a l'anterior per aquest contacte
- **3.** Crear una llista de distribució que inclogui els dos contactes creats anteriorment. Anomena aquesta llista amb el nom "Projecte urbà".
- **4.** Crear una reunió amb les següents característiques:
	- Tema: "Dades projecte urbà"
	- Ubicació: "Sala Dalí"
	- Data inici: el dia 30 del mes en curs.
	- Data fi: el dia 30 del mes en curs.
	- Durada: de 15h a les 17h
	- Text del cos del missatge: "Recopilació de dades per a l'inici del projecte"
	- Convocar als contactes de la llista de distribució creada anteriorment ("Projecte urbà") i indicar que la seva assistència és obligatòria.
	- Establir una periodicitat setmanal (cada dilluns) cada 4 setmanes.
	- Indicar un avís de 10 minuts d'antelació.
	- Categoritzar aquesta reunió amb un color blau.
	- Mostrar-ho com a Ocupat.
- **5.** Crear un esdeveniment amb les dades següents:
	- Dates d'inici i de finalització: dos dies del mes en curs.
	- Tema: "Congrés internacional a Noruega"
	- Ubicació: "Oslo"
	- Categoritzar aquest element amb el color groc
	- Mostrar-ho com a Fora de l'oficina.

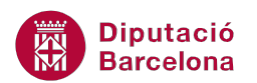

## **PAS A PAS**

- **1.** Estant a Ms Outlook, fer clic a l'apartat *Contactes*.
- **2.** Fer clic a la icona *Crea un contacte*.
- **3.** Teclejar a l'espai *Nom complet* el text "Martí Pol i Buigues"
- **4.** Fer clic a l'espai *Anomena i arxiva* i teclejar "Pol i Buigues, Martí"
- **5.** Teclejar a l'espai *Correu electrònic* l'adreça "pol@fictici.cat"
- **6.** Fer clic a l'espai *Mostra-ho com a* i teclejar el text "Martí Pol i Buigues (pol@fictici.cat)"
- **7.** Fer clic a la icona *Addició de la imatge del contacte*.
- **8.** Seleccionar la imatge adient i fer clic al botó *D'acord.*

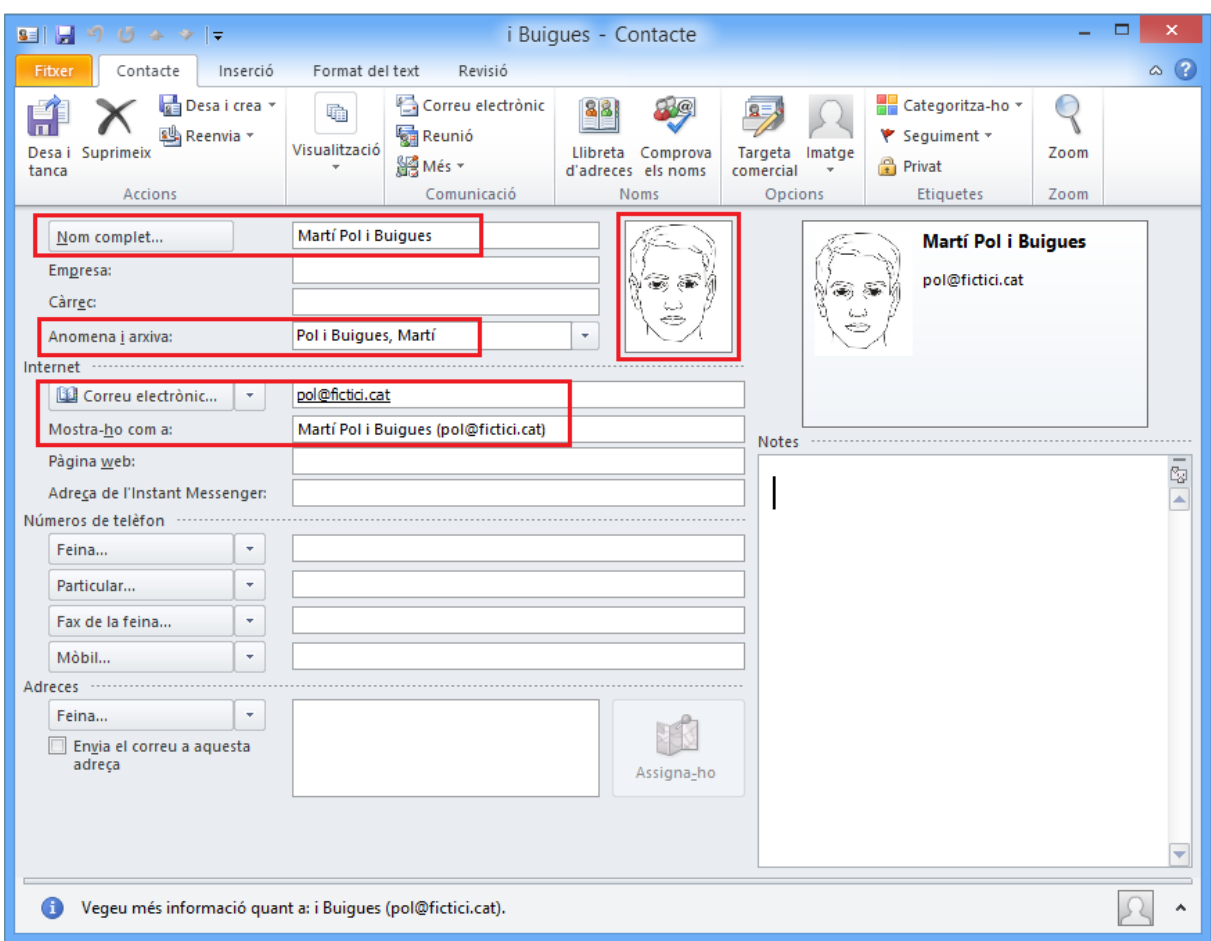

- **9.** Fer clic a la icona *Desa i tanca*.
- **10.** Fer clic a la icona *Crea un contacte*.
- **11.** Teclejar a l'espai *Nom complet* el text "Mònica Oltra Mena"
- **12.** Fer clic a l'espai *Anomena i arxiva* i teclejar "Oltra Mena, Mònica"
- **13.** Teclejar a l'espai *Correu electrònic* l'adreça [monica.oltra@fictici.cat.](mailto:monica.oltra@fictici.cat) Observar que, al canviar de canviar de camp, a l'espai *Mostra-ho com a* es visualitza el nom sencer amb el correu electrònic entre parèntesi.

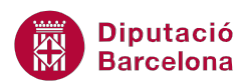

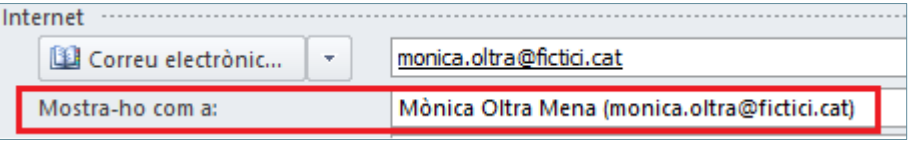

**14.** Fer clic a la icona *Addició de la imatge del contacte*.

**15.** Seleccionar la imatge adient i fer clic al botó *D'acord.*

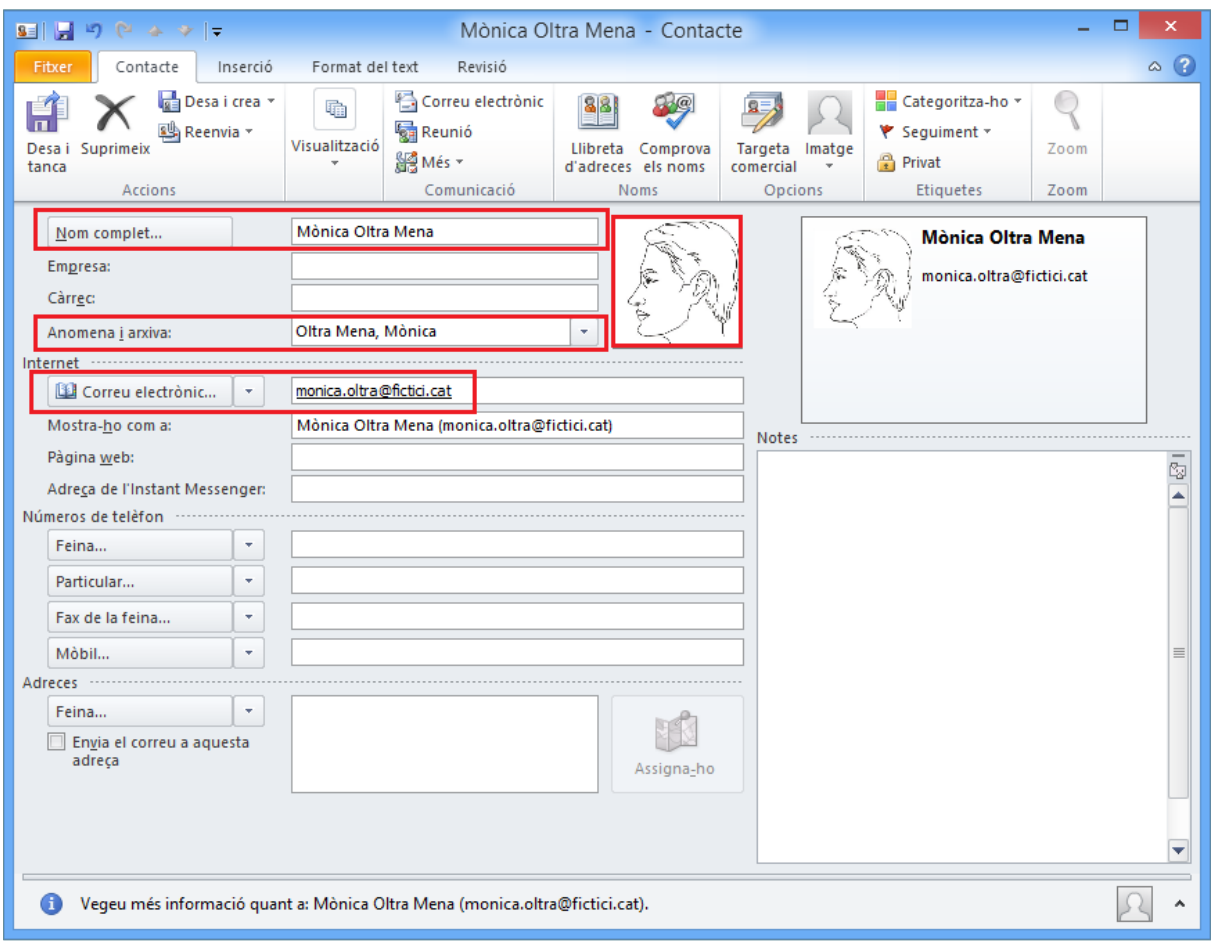

- **16.** Fer clic a la icona *Desa i tanca*.
- **17.** Fer clic a la icona *Crea un grup de contactes*.
- **18.** Teclejar el text "Projecte urbà" a l'espai *Nom*.
- **19.** Fer clic a la icona *Afegeix membres*.
- **20.** Triar l'opció *Dels contactes de l'Outlook*.
- **21.** Fer clic en el primer contacte creat anteriorment, prémer la tecla Control i, sense deixar-la anar, fer clic en el segon contacte creat anteriorment. Deixar anar la tecla Control del teclat.
- **22.** Fer clic al botó *Membres*.
- **23.** Fer clic al botó *D'acord*.

![](_page_3_Picture_1.jpeg)

![](_page_3_Picture_51.jpeg)

- **24.** Fer clic a la icona *Desa i tanca*.
- **25.** Fer clic al *Calendari*.
- **26.** Dins la pestanya *Inici*, fer clic a la icona *Crea una reunió*.

![](_page_3_Picture_52.jpeg)

![](_page_4_Picture_0.jpeg)

- **27.** A l'espai *Tema* teclejar el text "Dades projecte urbà".
- **28.** A l'espai *Ubicació* teclejar el text "Sala Dalí".
- **29.** Fer clic al desplegable *Data d'inici* i triar el dia 30 del mes en curs.
- **30.** Fer clic al desplegable *Data de finalització* i triar el dia 30 del mes en curs.
- **31.** Fer clic al desplegable *Hora d'inici* i triar les 15h.
- **32.** Fer clic al desplegable *Hora de finalització* i triar les 17h.
- **33.** Fer clic al cos del missatge i teclejar el text següent "Recopilació de dades per a l'inici del projecte".
- **34.** Fer clic al botó *Per a* i seleccionar la llista de distribució anomenada "Projecte urbà".
- **35.** Fer clic al botó *Obligatori*.

![](_page_4_Picture_141.jpeg)

- **36.** Fer clic a *D'acord*.
- **37.** Fer clic a la icona *Periodicitat* i marcar l'opció *Setmanal*.
- **38.** Marcar l'opció *Dilluns*.
- **39.** Teclejar un 4 (substituint el número 1 que es mostra) a l'espai *Es repeteix cada ... setmanes*.

![](_page_5_Picture_1.jpeg)

![](_page_5_Picture_69.jpeg)

- **40.** Fer clic al botó *D'acord*.
- **41.** Fer clic al desplegable de la icona *Recordatori* i triar *10 minuts*.

![](_page_5_Picture_5.jpeg)

**42.** Fer clic a la icona *Categoritza-ho* i triar l'opció *Categoria en blau*.

![](_page_6_Picture_1.jpeg)

![](_page_6_Picture_2.jpeg)

**43.** Si es visualitza la finestra *Canvia el nom de la categoria*, fer clic a *No* per no canviar-li el nom.

![](_page_6_Picture_93.jpeg)

**44.** Fer clic al desplegable de la icona *Mostra-ho com a* i triar l'opció *Ocupat*.

![](_page_6_Picture_6.jpeg)

**45.** Fer clic al botó *Envia*.

![](_page_7_Picture_1.jpeg)

![](_page_7_Picture_48.jpeg)

- **46.** Fer clic a la icona *Mes* del *Calendari*.
- **47.** Fer clic a la capçalera del primer dia que es vol generar l'esdeveniment.

![](_page_7_Picture_49.jpeg)

**48.** Fer doble clic a la part inferior de la capçalera del dia.

![](_page_8_Picture_0.jpeg)

![](_page_8_Picture_114.jpeg)

- **49.** Fer clic en el desplegable *Data de finalització* i triar el dia següent.
- **50.** Fer clic a l'espai *Tema* i teclejar el text "Congrés internacional a Noruega".
- **51.** Fer clic a l'espai *Ubicació* i teclejar el text "Oslo".
- **52.** Fer clic a la icona *Categoritza-ho* i triar l'opció *Categoria en groc*.

![](_page_8_Picture_7.jpeg)

**53.** Si es visualitza la finestra *Canvia el nom de la categoria*, fer clic a *No* per no canviar-li el nom.

![](_page_8_Picture_115.jpeg)

**54.** Fer clic en el desplegable de la icona *Mostra-ho com a* i triar l'opció *Fora de l'oficina*.

![](_page_8_Picture_11.jpeg)

![](_page_9_Picture_0.jpeg)

**55.** Fer clic a la icona *Desa i tanca*.

![](_page_9_Picture_32.jpeg)